#### ONCE ACCESS INSTRUCTIONS ONCE **ONCE** 5.0<br>5.0 ACE LRD<br>EOM<br>KDP-Message from OCFO SID **ONCE Breaking News**  $1 2 3 4 5 6 7$  $71 - 72 - 73$  $\circledR$   $\circledR$ **User Reports**  $\overline{4.2}$ User Charts  $^{4,2}$ 4/7/2023<br>The NEO Libraries<br>Dashboard M PDR CADRe has been added to ONCE!  $\frac{1}{4.2}$ AIM  $\overline{c}$ **Points of Contact** 4/3/2023<br>The Geo-XO SRR CADRe has been added to ONCE!  $\frac{4}{3}$ **AIM** LRD OCFO SID: Eric Plumer<br>OCFO SID: James Johnson Apollo<br>CSM 7.5<br>  $7.5$ <br>  $4.2$ <br>  $1.0$ <br>  $1.0$ <br>  $5.0$ <br>  $5$ <br>  $6.0$ <br>  $4.2$ EOR 3/5/2023<br>The EscaPADE CDR CADRe has been added to ONCE! Model Portal **WSET** LRD<br>SRR<br>PDR<br>LRD<br>EOM<br>LRD<br>LRD 3/1/2023<br>The LOFTID LRD CADRe has been added to ONCE! Number of Users by Center Aquerius<br>Aquila, No Suzaku (A **Recently Added Data** SRR<br>PDR<br>CDR<br>Post ASTRO H  $4.2$ <br> $4.2$ <br> $4.2$ <br> $5.0$ <br> $4.2$ **Who's Online** CADRes by Milestone CADRes By Status **Ouestions or Comments? Email Us!**

[https://oncedata.](https://oncedata./)[hq.nasa.gov](https://oncedata.hq.nasa.gov/) [is a](https://oncedata.hq.nasa.gov/) web-based controlled access interface for CADRe data. "ONCE" (One NASA Cost Engineering database) is a government website managed by NASA HQ OCFO Strategic Investments Division (SID) that provides access to the CADRe data which includes technical, cost, and other programmatic information about historical NASA projects. ONCE is behind the NASA firewall and utilizes NASA employee's PIV badge for access.

The data housed within ONCE comes primarily from CADRe (Cost Analysis Data Requirement) which is a three-part document set that describes a NASA project at each major lifecycle milestone. CADRe is the Agency's formal data collection initiative as outlined NPD 7120.5F. CADRe is managed by SID and performed for the Projects when they reach their lifecycle milestone.

For more information on CADRe please visit the **SID website**[.](http://www.nasa.gov/sites/default/files/files/CADRe_Brochure-021512_TAGGED.pdf)

The ONCE interface mimics the three-parts of CADRe: Parts A, B and C. It provides the user the capability to search and retrieve data from the CADRes and enables analysts and estimators to do many types of analysis including quickly building analogy datasets and perform historical trend analysis. Users can output the data retrieved from ONCE to MS Excel for their own specific analysis needs. ONCE also contains multiple organized file libraries and a Model Portal to share analysis tools and utilities.

# USER PRE-REQUISITES

- 1. NASA Civil Servant or,
- 2. NASA Contractor with active contract and NASA PIV badge or,
- 3. Other US Government Civil Servant\* or,
- 4. Other US Government Contractor\*

Due to data access restrictions the following user types are not allowed: Academic/University, Foreign Nationals, Spacecraft Prime Contractors\*, and Instrument Prime Contractors\*.

All users must have acceptable justification for access. All accounts and activity are monitored.

\*Exceptions and/or Documented Agreements are available, Contact HQ SID at HQ-ONCESupport@mail.nasa.gov

# NASA CIVIL SERVANTS AND NASA CONTRACTORS

NASA civil servants and their support contractors can automatically request access to ONCE via NAMS (NASA Access Management System). In order to successfully login to ONCE, the user must have an active NDC account and the following two items in NASA IDMAX:

**1) AGCY0012 Basic Active Directory Account\***

# **2) AGCY One NASA Cost Estimating ( ONCE )**

\*If you do not have the Basic Active Directory Account a NAMS request for that account will be automatically submitted with your ONCE account request.

**Important Note: If you cannot access IDMAX (e.g. you are not behind a NASA Firewall) you will need a NASA sponsor to request ONCE on your behalf.**

The user can determine their assigned applications in IDMAX by doing the following:

- **1) Login into IDMAX** [https://idmax.nasa.gov](https://idmax.nasa.gov/)
- **2) Click on the "Your NAMS Requests" hyperlink**

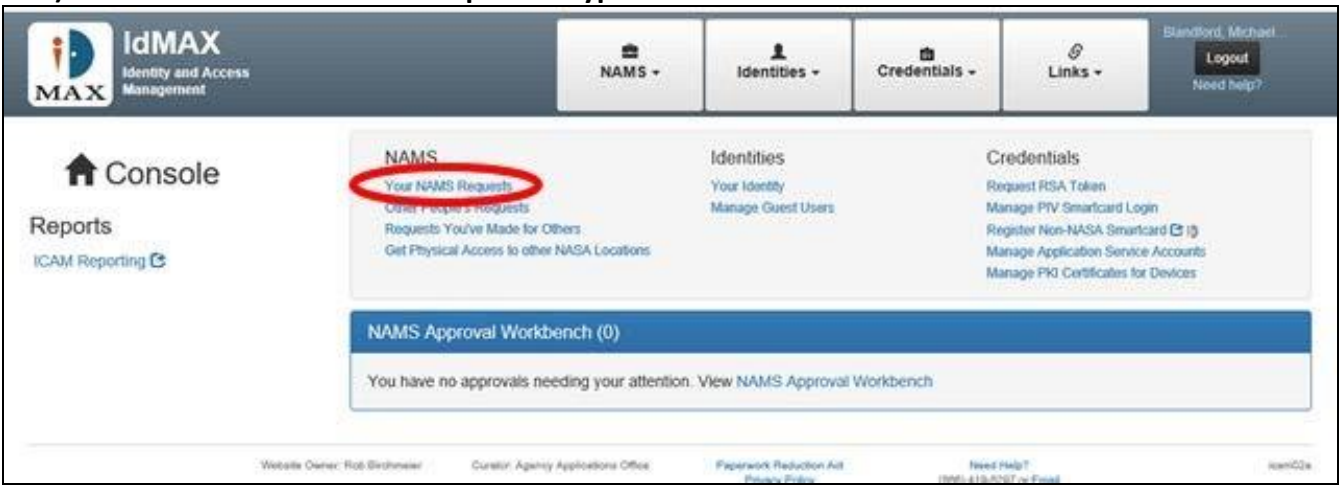

**a. This will take you to Your NAMS Requests; it shows all of your Current Access as well as at the top, an area for New Request:**

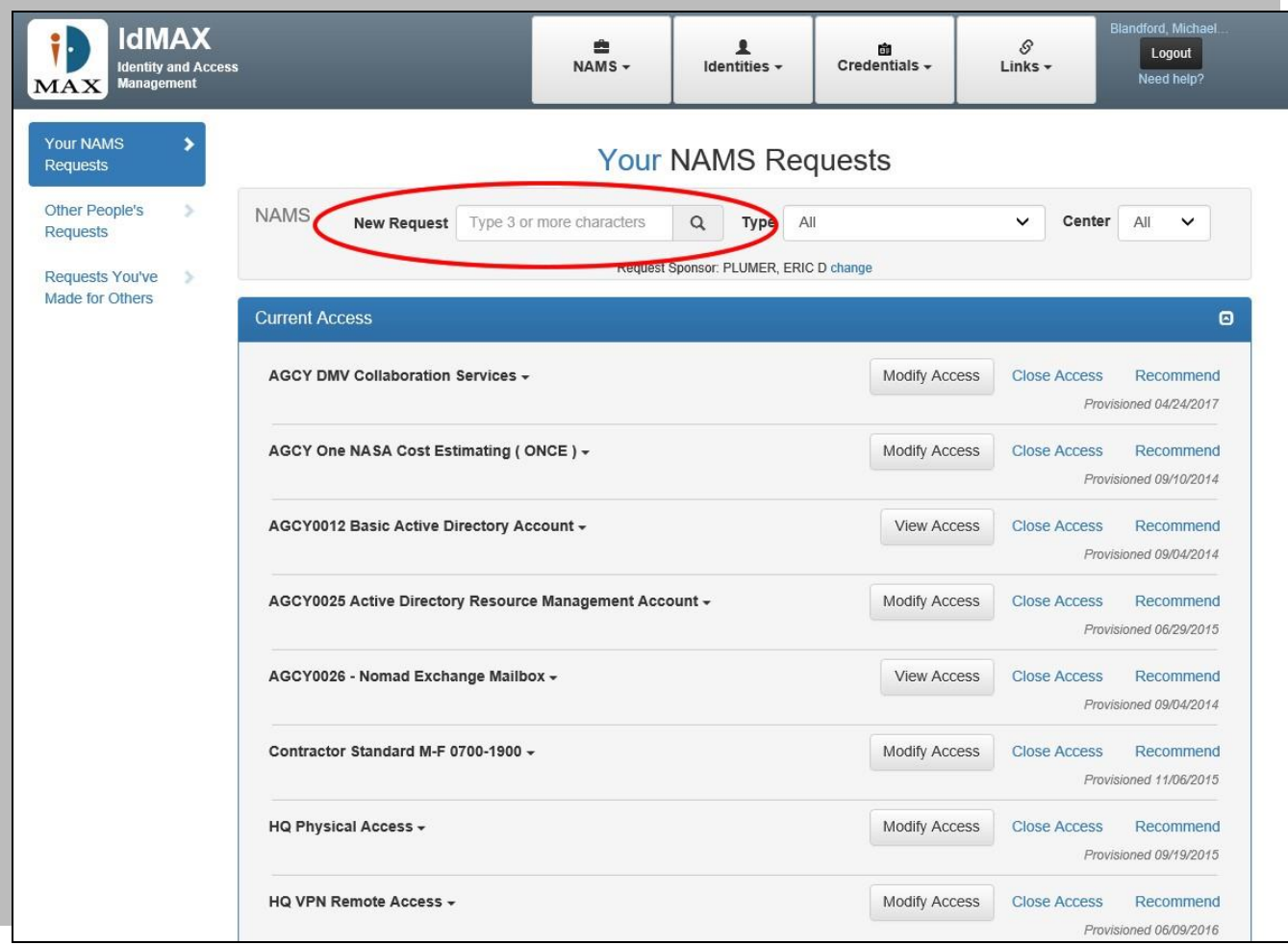

- **3) Search for "ONCE" in the "New Request" field.**
	- **a. Alternatively search for "One NASA Cost Estimating"**
	- **b. Matching results will show below:**

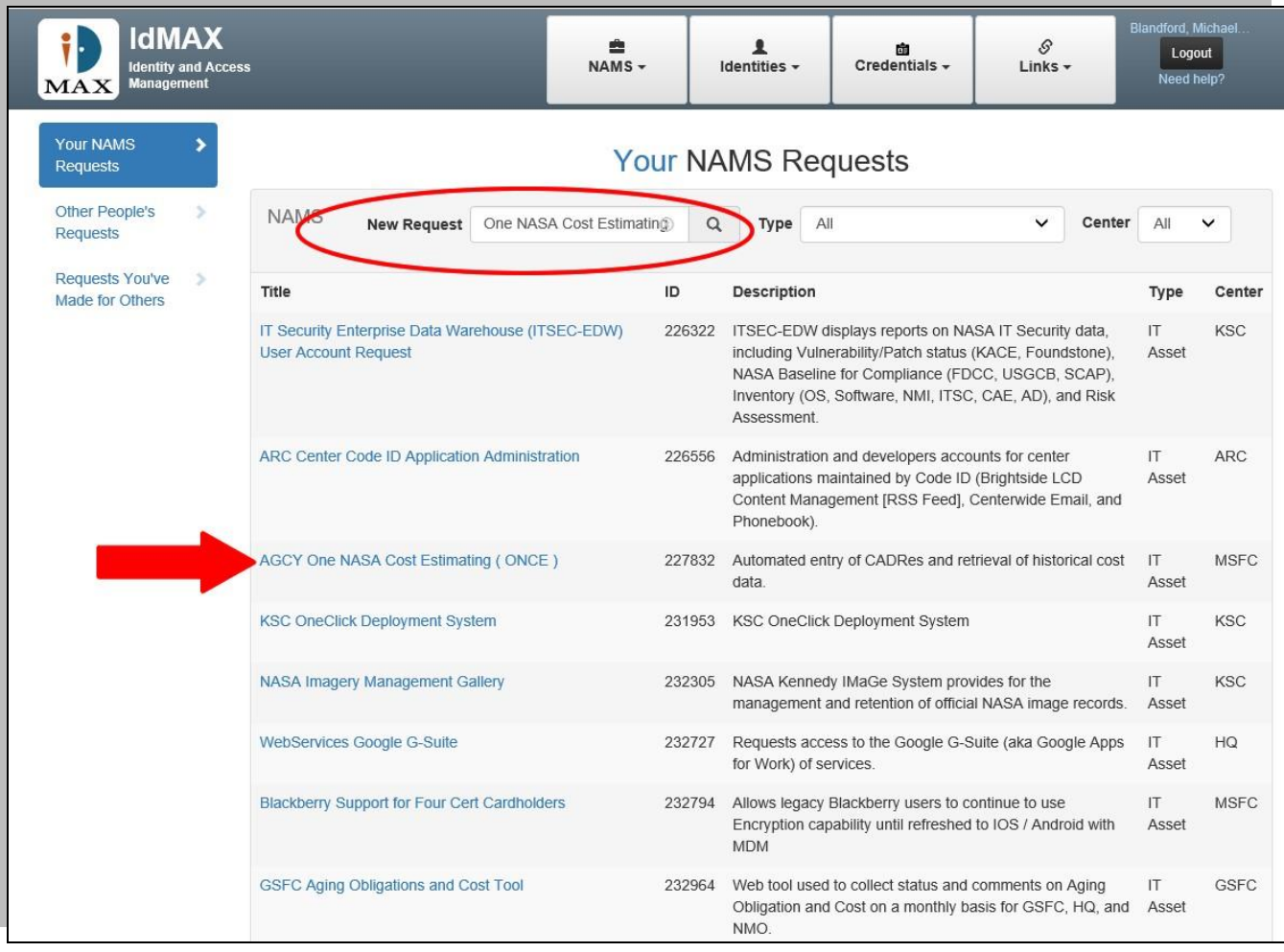

- **4) Click on the "AGCY One NASA Cost Estimating ( ONCE )" title hyperlink to create your new NAMS request for ONCE access**
- **5) The following form will display; Fill out all boxes and information including justification. We will take a closer look at the individual sections.**

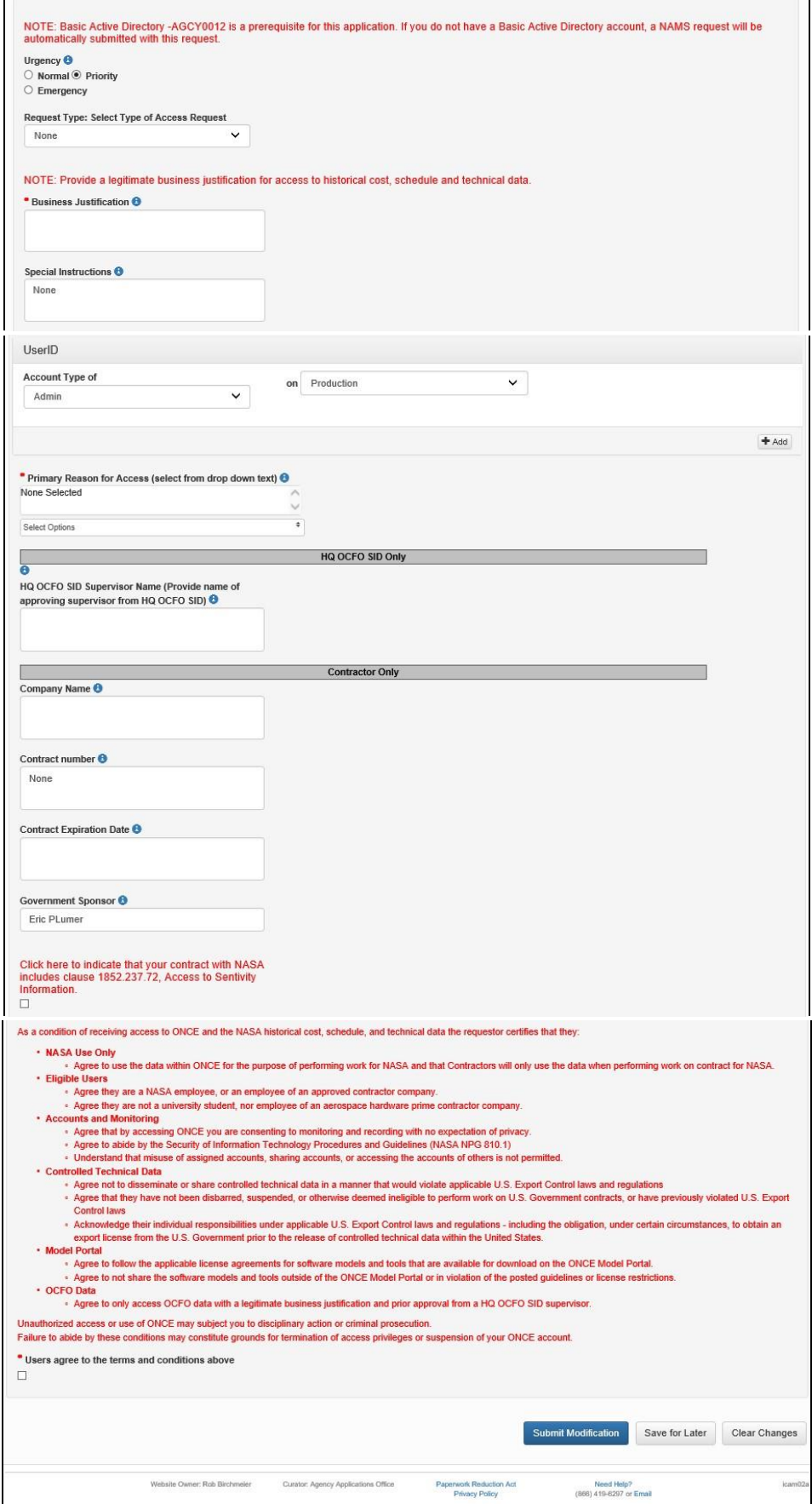

**6) Select the Type of Access Request. Note: if HQ OCFO SID is selected the access request will be confirmed with the HQ OCFO SID Supervisor Name provided.**

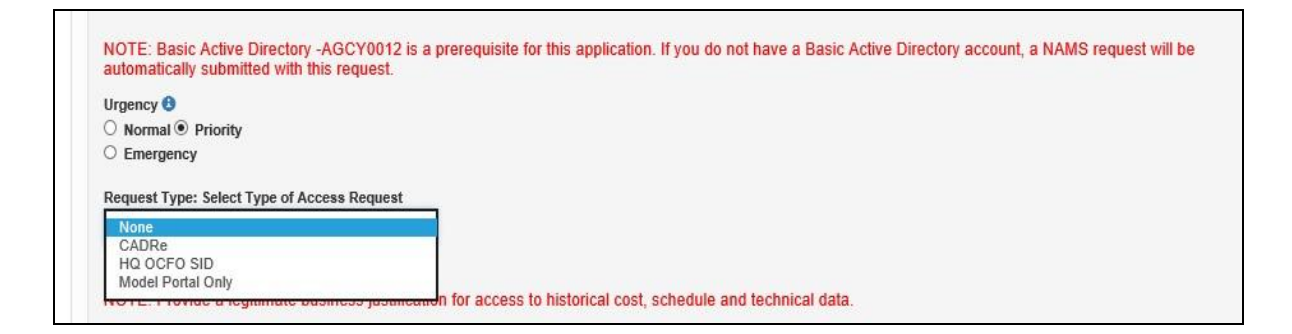

**7) Enter your justification for access and any special instructions for approvers**

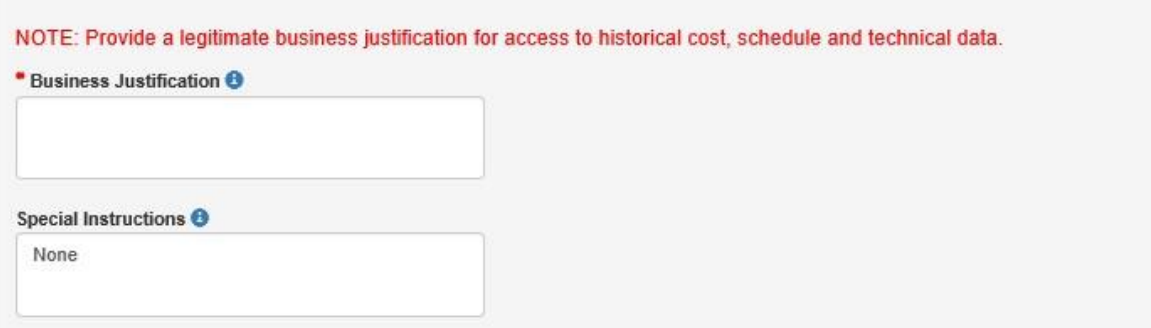

**8) Select type of account (Civil Service or Contractor):**

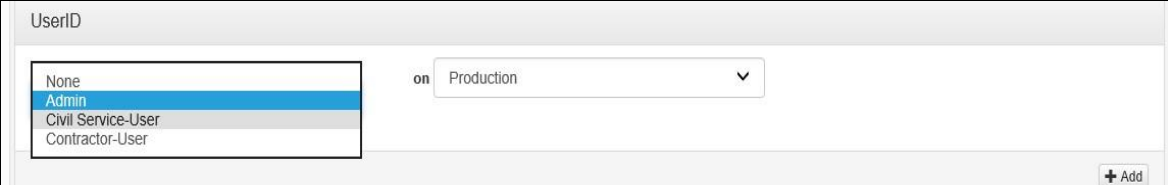

**9) Select All Primary Reasons for access to ONCE.**

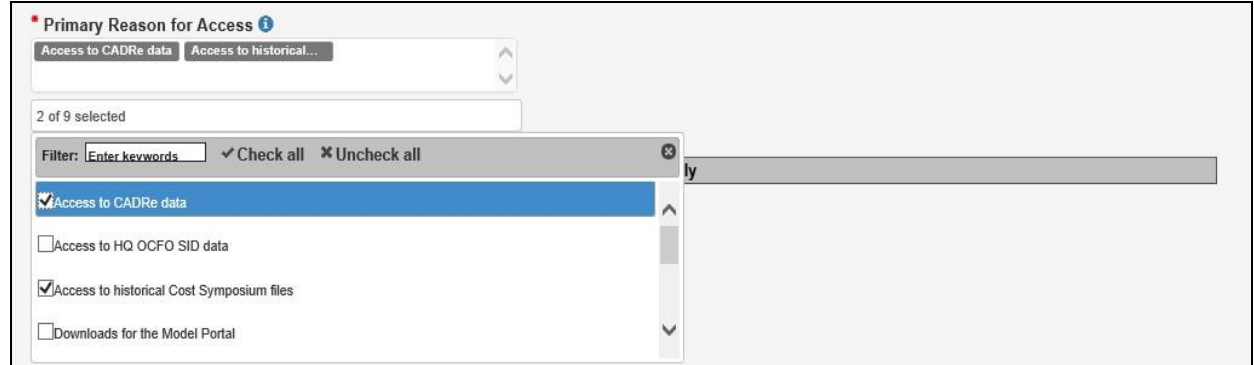

**10) Your HQ OCFO SID approving Supervisor Name must be provided If the HQ OCFO SID Account type is selected.**

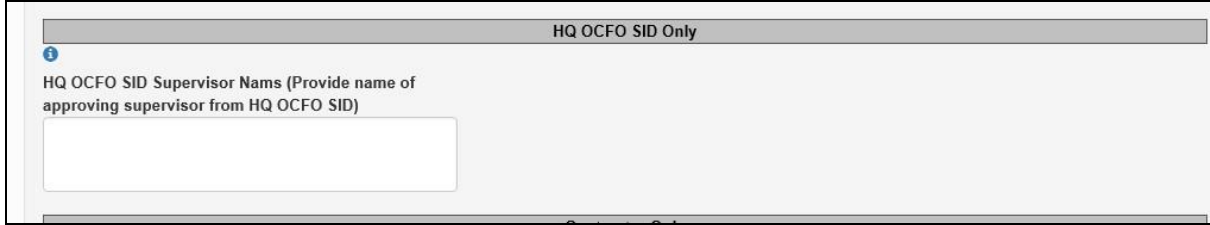

**11) Contractors are required to provide their Company Name, Contract Number, Contract Expiration Date, Government Sponsor and indication that your NASA contract includes clause 1852.237.72 (Access to Sensitivity Information):**

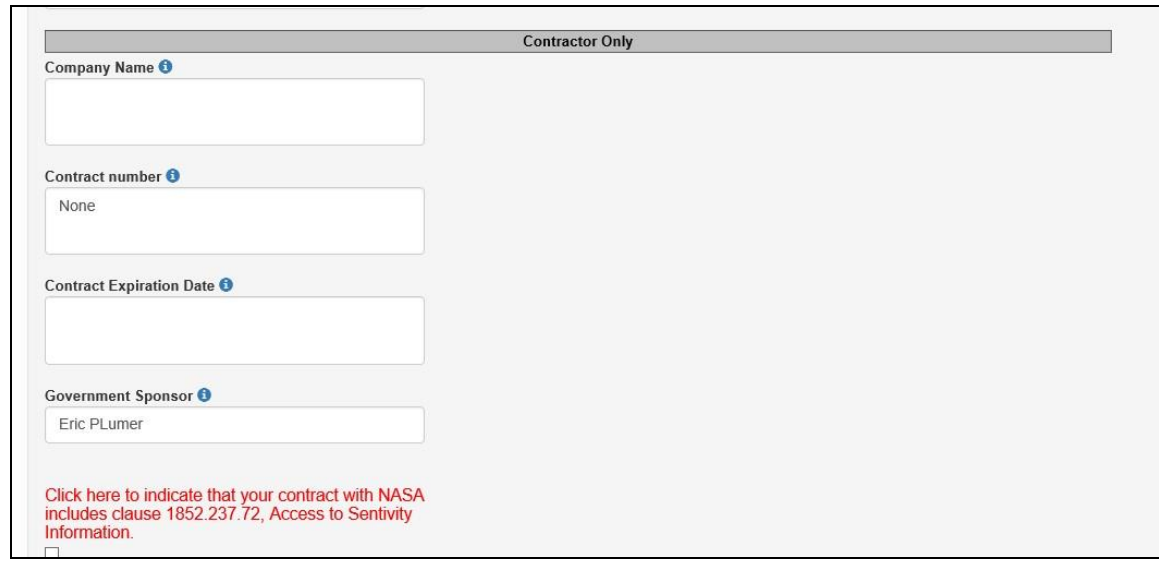

**12) Review all conditions and check the box stating that you have read and agree to all terms** 

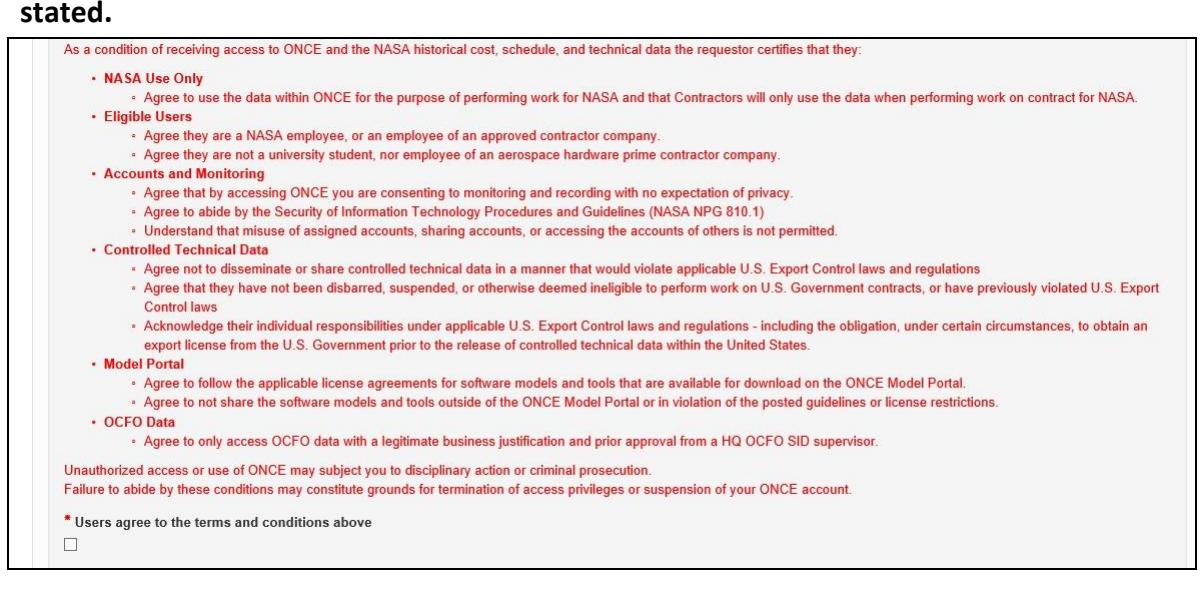

**13) Finally, Click "Submit" at the bottom of the page**

#### ACCESS REQUEST PROCESS

- After the user has requested access, the progress of the request can be tracked via the NAMS Request Status Viewer.
- A SID sponsor will review all requests created for ONCE. The sponsor will review user type including details such as justification. If there are any questions, you will be contacted for clarification.
- Upon successful review, the ONCE development team receives an auto-generated e-mail from NAMS on the approval of the new user request.
- The ONCE development team will create a new user account and contact you via email.
- The ONCE login is synchronized with the users NASA Data Center (NDC) credentials via NASA's Launchpad [https://oncedata.hq.nasa.gov](https://oncedata.hq.nasa.gov/)

# ADDITIONAL RESOURCES

There are resources available to the user to help navigate the ONCE website. The ONCE User's Manual is accessible via Documentation under the Resources menu item.

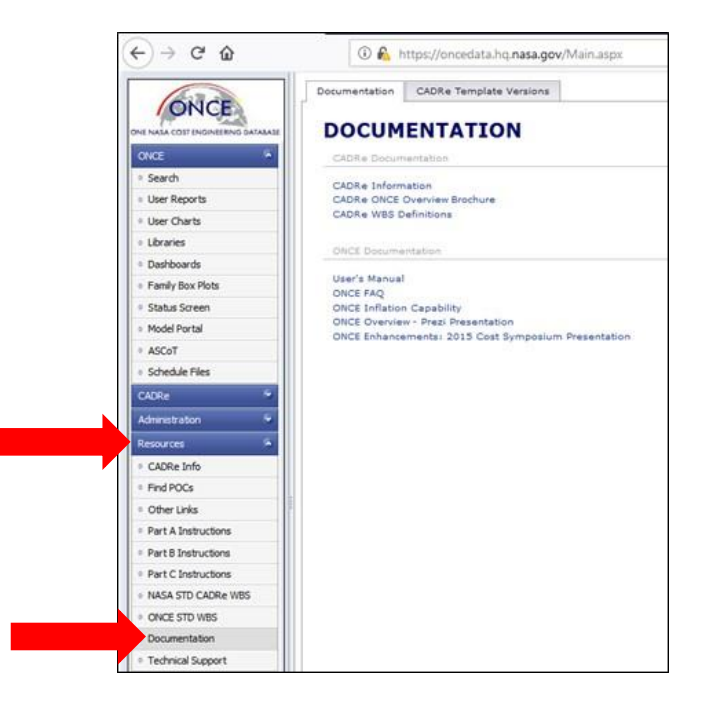

Email ONCE Technical Support: hq-oncesupport@mail.nasa.gov

ONCE Live Demonstrations are offered at various times per year, email Tech Support to RSVP for the next event.

## NEW USER CHECKLIST

Use this checklist to determine if you have completed all the necessary steps to obtain access to ONCE. **You should answer all of these questions with YES.** 

- 1) Are you a NASA Civil Servant or a NASA Contractor with an active contract and NASA PIV badge?
- 2) Can you access the internal NASA website: [https://idmax.nasa.gov](https://idmax.nasa.gov/) [?](https://idmax.nasa.gov/)
- 3) Have you found the ONCE listing in the new NAMS requests?
- 4) Did you complete all the required fields including justification and click submit?
- 5) Do you know your LaunchPad credentials and your PIV Badge password?

## *If you answered No to #1:*

You may not be able to access ONCE. Review the user pre-requisites and determine if you meet the requirements to access to ONCE. Contact SID with questions at HQ-ONCESupport@mail.nasa.gov.

#### *If you answered No to #2:*

You must be on the NASA network or connected via VPN to access IDMAX and create a request for ONCE access as well as have the ability to reach the website at https://oncedata.hq.nasa.gov.

## *If you answered No to #3:*

Make sure you have entered the ONCE information into the search box correctly. Then click on the Title hyperlink.

#### *If you answered No to #4:*

If you are unable to complete all the fields or do not understand them please contact SID at  $\underline{HQ}$ ONCESupport@mail.nasa.gov

#### *If you answered No to #5:*

You must have a Launchpad username and password to access ONCE. Please visit<https://id.nasa.gov/PasswordChange> to reset or change your password. You must use your NASA PIV Badge to access ONCE. Contact ESD with issues related to your PIV badge or password: [https://esd.nasa.gov](https://esd.nasa.gov/)